Iniciar aqui

© Copyright 2013 Hewlett-Packard Development Company, L.P.

Windows é uma marca registada da Microsoft Corporation nos E.U.A.

As informações contidas neste documento estão sujeitas a alterações sem aviso prévio. As únicas garantias que cobrem os produtos e serviços da HP são estabelecidas exclusivamente na documentação de garantia que os acompanha. Neste documento, nenhuma declaração deverá ser interpretada como a constituição de garantia adicional. A HP não se responsabiliza por erros técnicos e editoriais ou omissões neste documento.

Primeira edição: agosto de 2013

Número de publicação do documento: 740688-131

#### Aviso do produto

Este manual descreve as características comuns à maioria dos modelos. Algumas funcionalidades podem não estar disponíveis no seu computador.

Nem todas as funcionalidades estão disponíveis em todas as edições do Windows 8. Este computador poderá necessitar de atualização ou compra separada de hardware, drivers e/ou software a fim de usufruir da funcionalidade total do Windows 8. Para mais informações, consulte <http://www.microsoft.com>.

#### Termos de software

Ao instalar, copiar, transferir ou utilizar qualquer outro produto de software pré- -instalado neste computador, concorda em ficar sujeito aos termos deste Contrato de Licença do Utilizador Final HP (EULA). Se não aceitar estes termos da licença, a única solução é devolver o produto na íntegra, sem ter sido utilizado, (hardware e software) no prazo de 14 dias para reembolso total de acordo com a política de reembolso do vendedor.

Para obter informações adicionais ou para solicitar um reembolso total do preço de compra do computador, contacte o seu vendedor.

# Índice

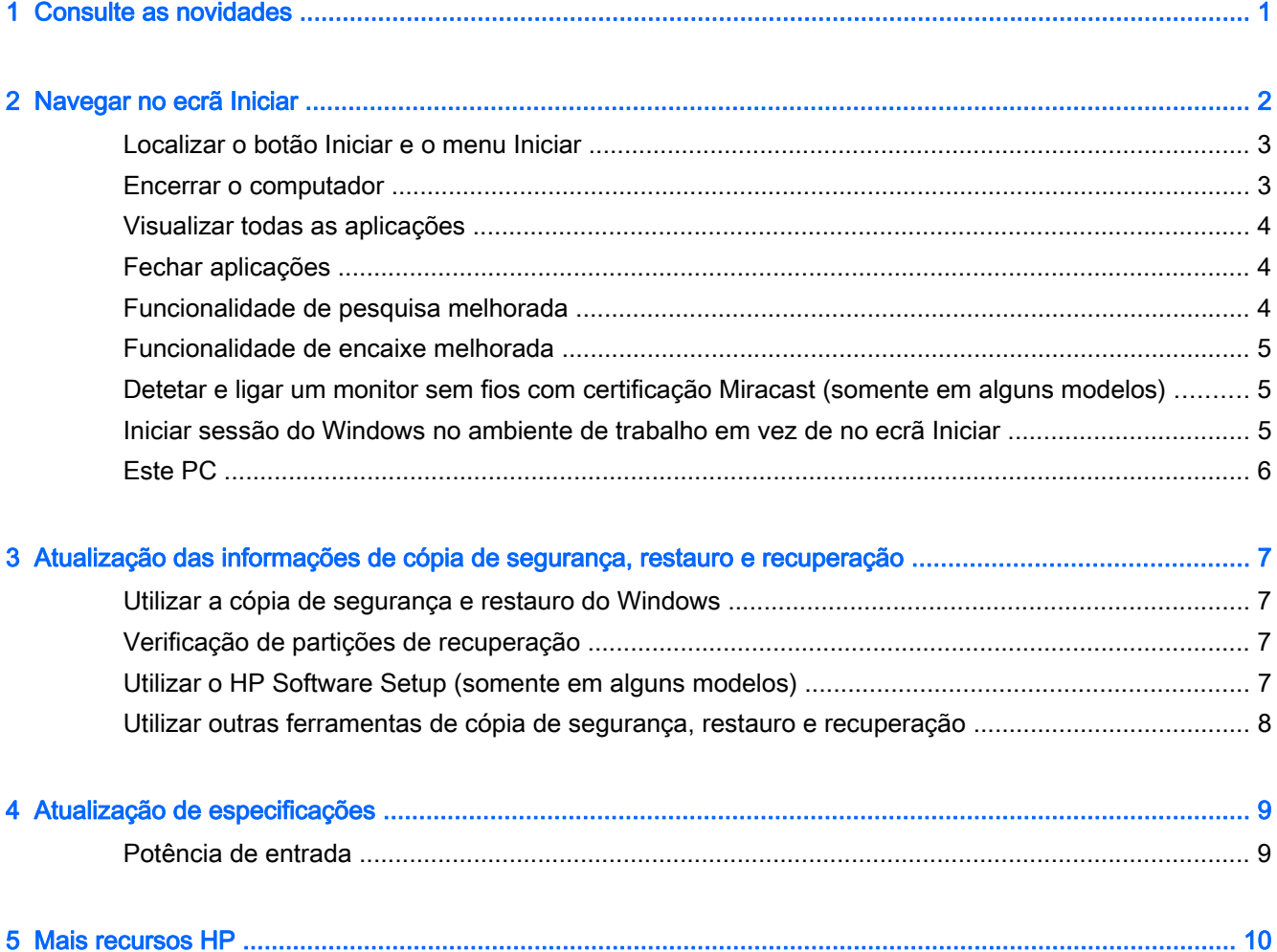

### <span id="page-4-0"></span>1 Consulte as novidades

Este guia descreve as novas funcionalidades do Windows®, que podem atualizar algumas informações fornecidas com o seu computador. Estas novas funcionalidades incluem:

- Botão Iniciar e menu Iniciar
- Processo de encerramento mais fácil
- **•** Opções de pesquisa melhoradas
- Capacidade de multitarefa de encaixe melhorada
- Definição opcional para aceder ao ambiente de trabalho ao iniciar sessão
- Informações de cópia de segurança e recuperação
- **•** Especificações de funcionamento adicionais

## <span id="page-5-0"></span>2 Navegar no ecrã Iniciar

O ecrã Iniciar fornece uma localização central onde pode aceder às suas informações e ao correio eletrónico, navegar na Internet, transmitir vídeos em fluxo, ver fotografias e aceder aos seus Web sites das redes sociais.

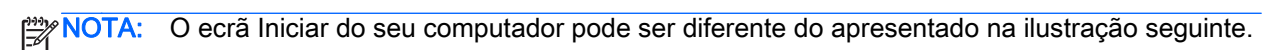

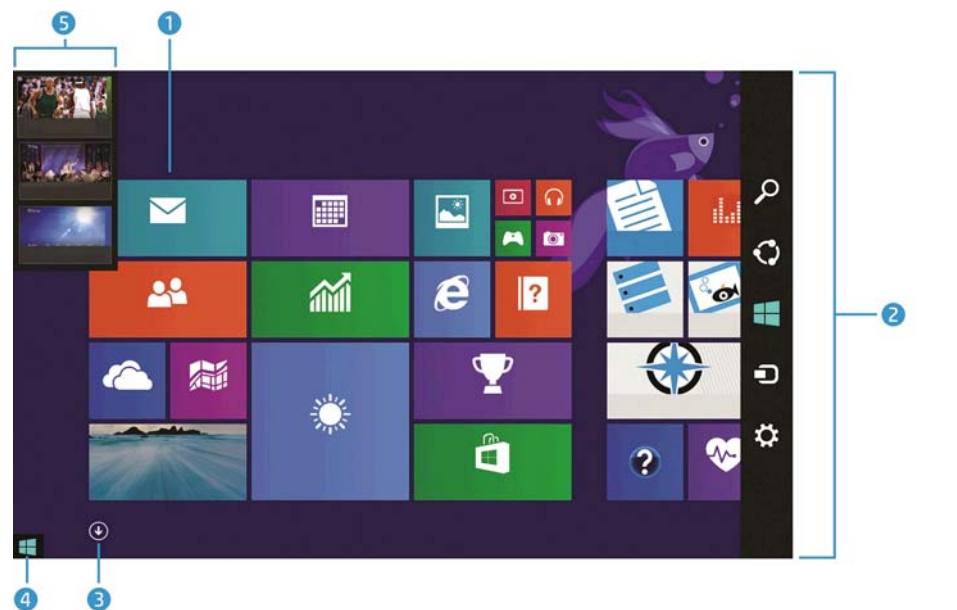

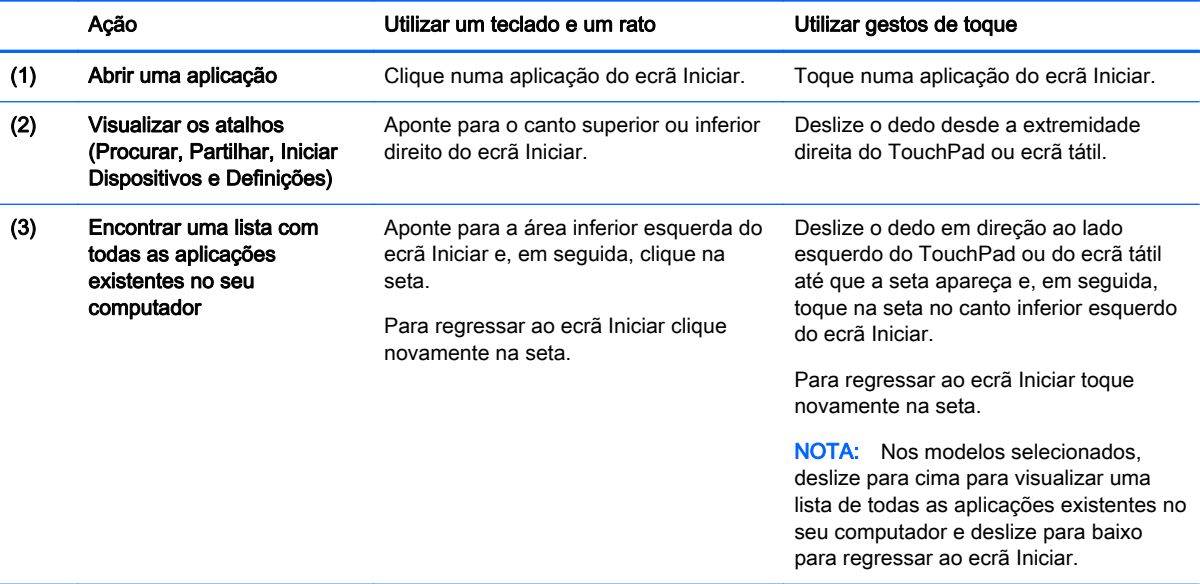

<span id="page-6-0"></span>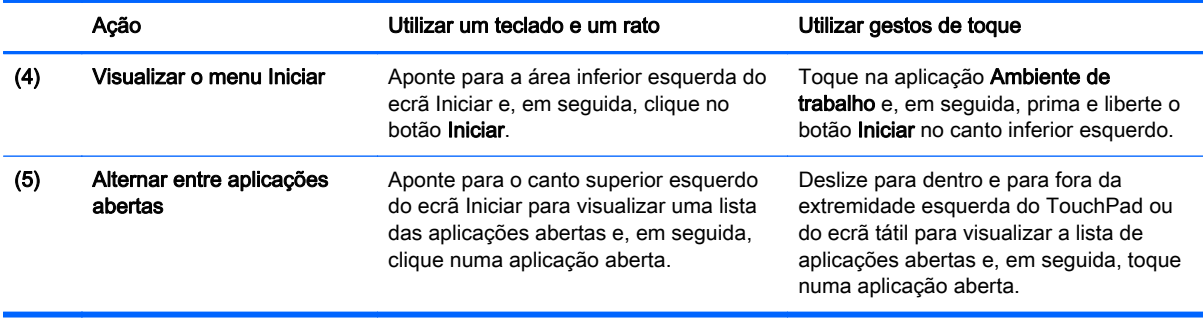

IMPORTANTE: Para regressar rapidamente ao ecrã Iniciar prima a tecla Windows  $\blacksquare$  no teclado

ou aponte para o canto inferior esquerdo do ecrã Iniciar e, em seguida, clique ou toque no botão

Iniciar **...** 

#### Localizar o botão Iniciar e o menu Iniciar

O botão Iniciar é apresentado no canto inferior esquerdo do ambiente de trabalho do Windows. O menu Iniciar permite um acesso rápido às opções de utilização mais frequente, incluindo Explorador de Ficheiros, Painel de Controlo, Ambiente de trabalho, Opções de Energia e Encerrar. Para obter mais informações, consulte o manual Noções Básicas do Windows incluído com o computador.

Siga as instruções abaixo para visualizar o botão Iniciar e o menu Iniciar.

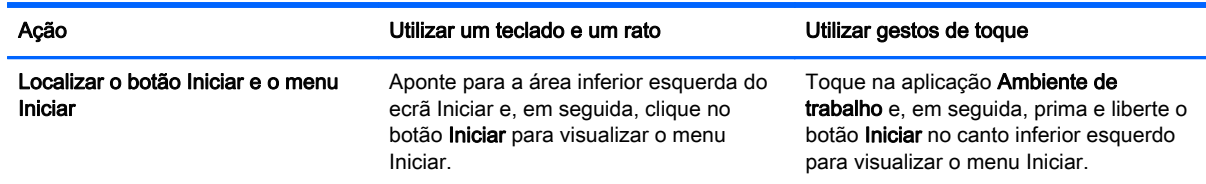

#### Encerrar o computador

Para encerrar o computador a partir do menu Iniciar siga as instruções abaixo.

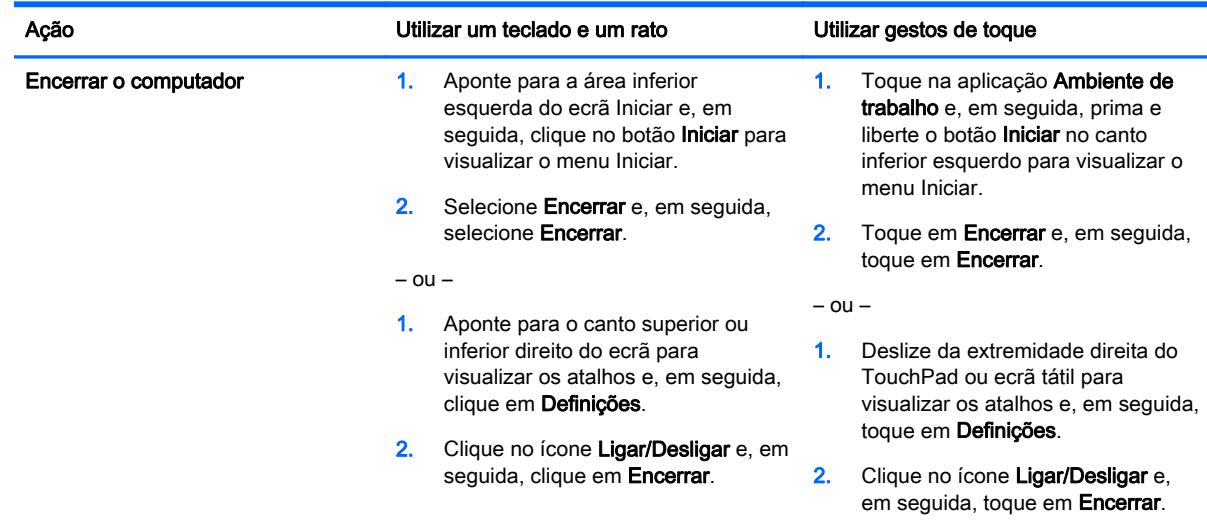

### <span id="page-7-0"></span>Visualizar todas as aplicações

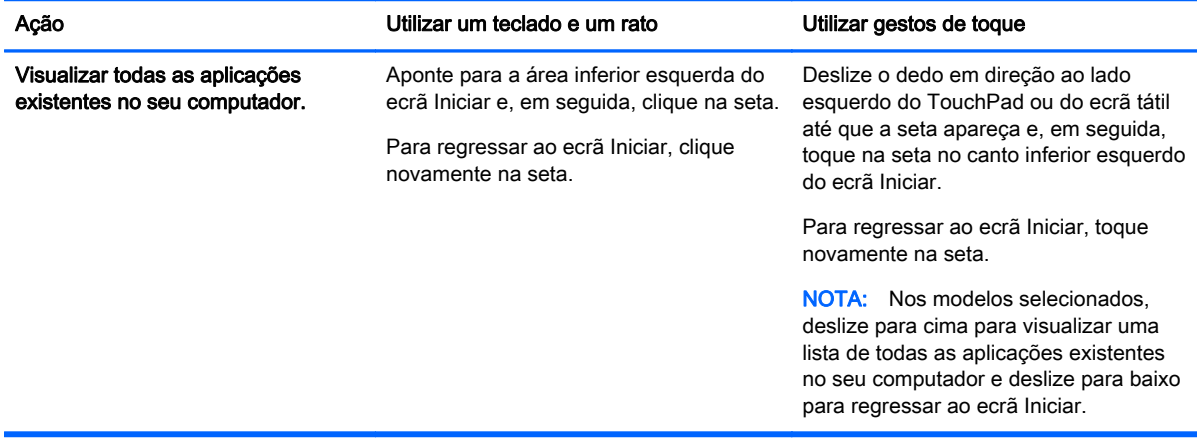

#### Fechar aplicações

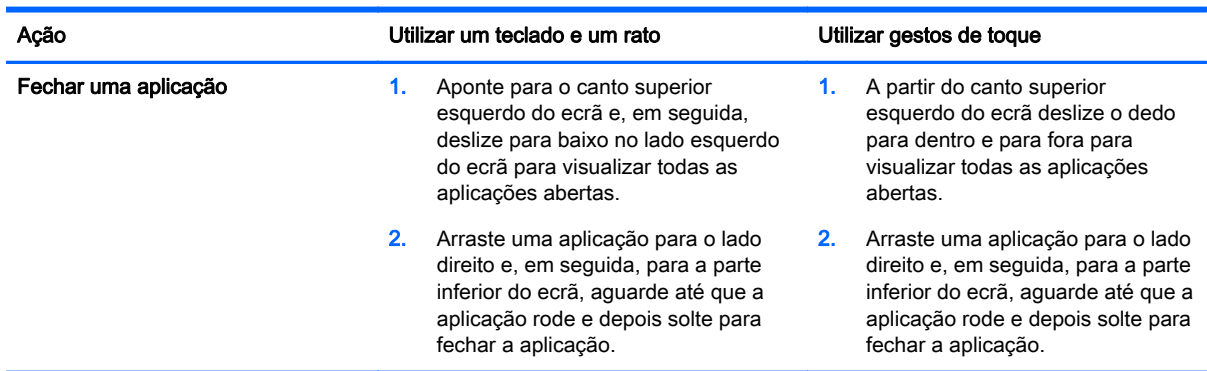

#### Funcionalidade de pesquisa melhorada

1. Para efetuar uma pesquisa a partir do ecrã Iniciar comece a escrever uma palavra-chave.

Os resultados da pesquisa são apresentados na parte direita do ecrã.

- 2. Para expandir a sua pesquisa clique ou toque para selecionar um das seguintes opções:
	- Em todo o lado
	- Definições
	- **Ficheiros**
	- Imagens Web
	- Vídeos Web

NOTA: Se não conseguir encontrar o tópico facilmente toque em ajuda e, em seguida, pesquise na Ajuda e Suporte.

#### <span id="page-8-0"></span>Funcionalidade de encaixe melhorada

Pode encaixar aplicações nos lados direito ou esquerdo do ecrã para visualizar uma aplicação do ecrã Iniciar e uma aplicação do ambiente de trabalho simultaneamente. Dependendo da resolução do ecrã do computador, pode encaixar até quatro aplicações simultaneamente.

**▲** Arraste uma aplicação para o lado esquerdo ou direito do ecrã.

#### Detetar e ligar um monitor sem fios com certificação Miracast (somente em alguns modelos)

O seu computador é compatível com um monitor sem fios com certificação Miracast. Para detetar e ligar sem fechar as aplicações atuais, siga os passos abaixo.

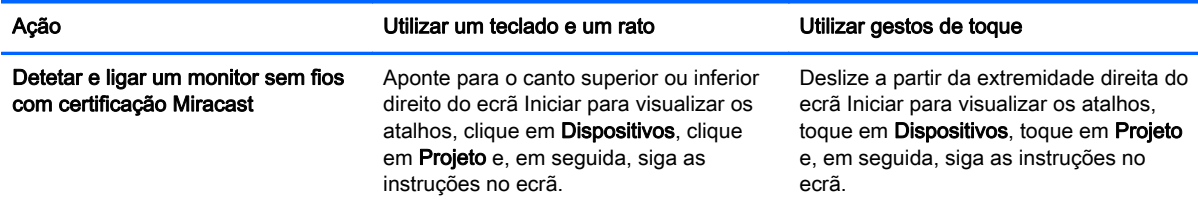

#### Iniciar sessão do Windows no ambiente de trabalho em vez de no ecrã Iniciar

Para alterar a predefinição para que o Windows inicie sempre no ambiente de trabalho em vez de no ecrã Iniciar, siga os passos abaixo.

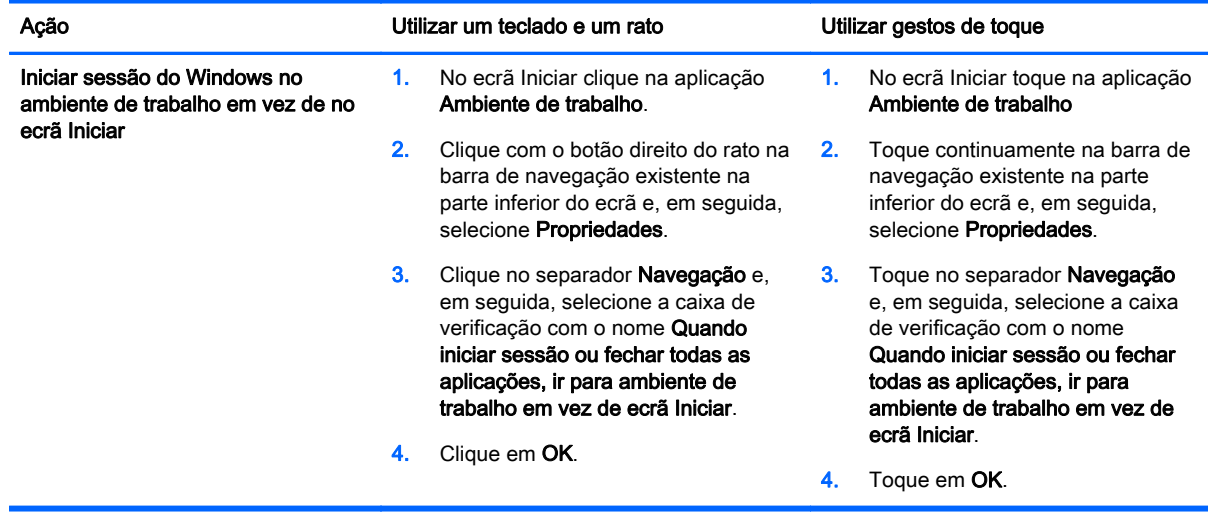

Para voltar à predefinição original siga as instruções acima, mas não selecione a caixa de verificação com o nome Quando iniciar sessão ou fechar todas as aplicações, ir para ambiente de trabalho em vez de ecrã Iniciar e, em seguida, clique ou toque em OK.

<span id="page-9-0"></span>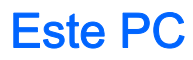

Para explorar os ficheiros e as pastas existentes no seu computador e os dispositivos ligados, no ecrã Iniciar escreva este PC e, em seguida, selecione Este PC. Esta funcionalidade costumava chamar-se Meu Computador.

### <span id="page-10-0"></span>3 Atualização das informações de cópia de segurança, restauro e recuperação

Os procedimentos seguintes de cópia de segurança, restauro e recuperação substituem os existentes no *Manual do Utilizador* do seu computador.

#### Utilizar a cópia de segurança e restauro do Windows

Para mais informações acerca das funcionalidades de cópia de segurança e restauro do Windows consulte o HP Support Assistant.

NOTA: O caminho para aceder ao HP Support Assistant mudou.

- 1. No ecrã Iniciar, selecione a aplicação HP Support Assistant.
- 2. Escreva restauro no campo Pesquisa e, em seguida, siga as informações fornecidas.

Para mais informações acerca da cópia de segurança escreva cópia de segurança no campo Pesquisa.

#### Verificação de partições de recuperação

NOTA: Se necessitar de verificar se existe a partição HP Recovery ou a partição do Windows antes de efetuar as tarefas de recuperação do sistema, os passos mudaram.

Para verificar se existe a partição HP Recovery ou a partição do Windows, no ecrã Iniciar escreva ficheiro e, em seguida, selecione Explorador de Ficheiros.

#### Utilizar o HP Software Setup (somente em alguns modelos)

NOTA: Se necessitar de utilizar o HP Software Setup para reinstalar controladores ou software que ficou corrompido ou que foi eliminado do sistema, os passos para aceder ao HP Software Setup mudaram.

Para aceder ao HP Software Setup:

1. No ecrã Iniciar, escreva HP Software Setup.

NOTA: Se a aplicação do HP Software Setup não aparecer, o seu sistema não suporta esta aplicação. Consulte no Manual do Utilizador os passos para o restauro e recuperação do seu computador.

- 2. Selecione HP Software Setup.
- 3. Siga as instruções apresentadas no ecrã para reinstalar os controladores ou selecionar software.

#### <span id="page-11-0"></span>Utilizar outras ferramentas de cópia de segurança, restauro e recuperação

Para mais informações acerca da cópia de segurança, restauro e recuperação consulte o Manual do Utilizador fornecido com o seu computador.

## <span id="page-12-0"></span>4 Atualização de especificações

### Potência de entrada

As informações de potência nesta seção mostram uma tensão e corrente de funcionamento apropriadas para o seu computador e que podem ser úteis caso tencione viajar para fora do seu país. Para mais classificações de potência de entrada consulte o Manual do Utilizador fornecido com o seu computador.

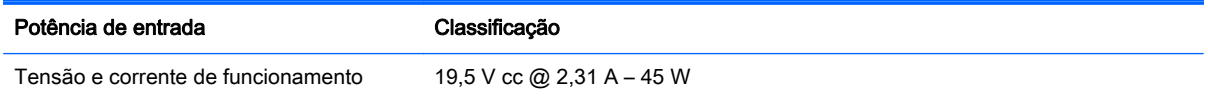

### <span id="page-13-0"></span>5 Mais recursos HP

Para localizar detalhes sobre o produto, informações de utilização e muito mais, utilize esta tabela.

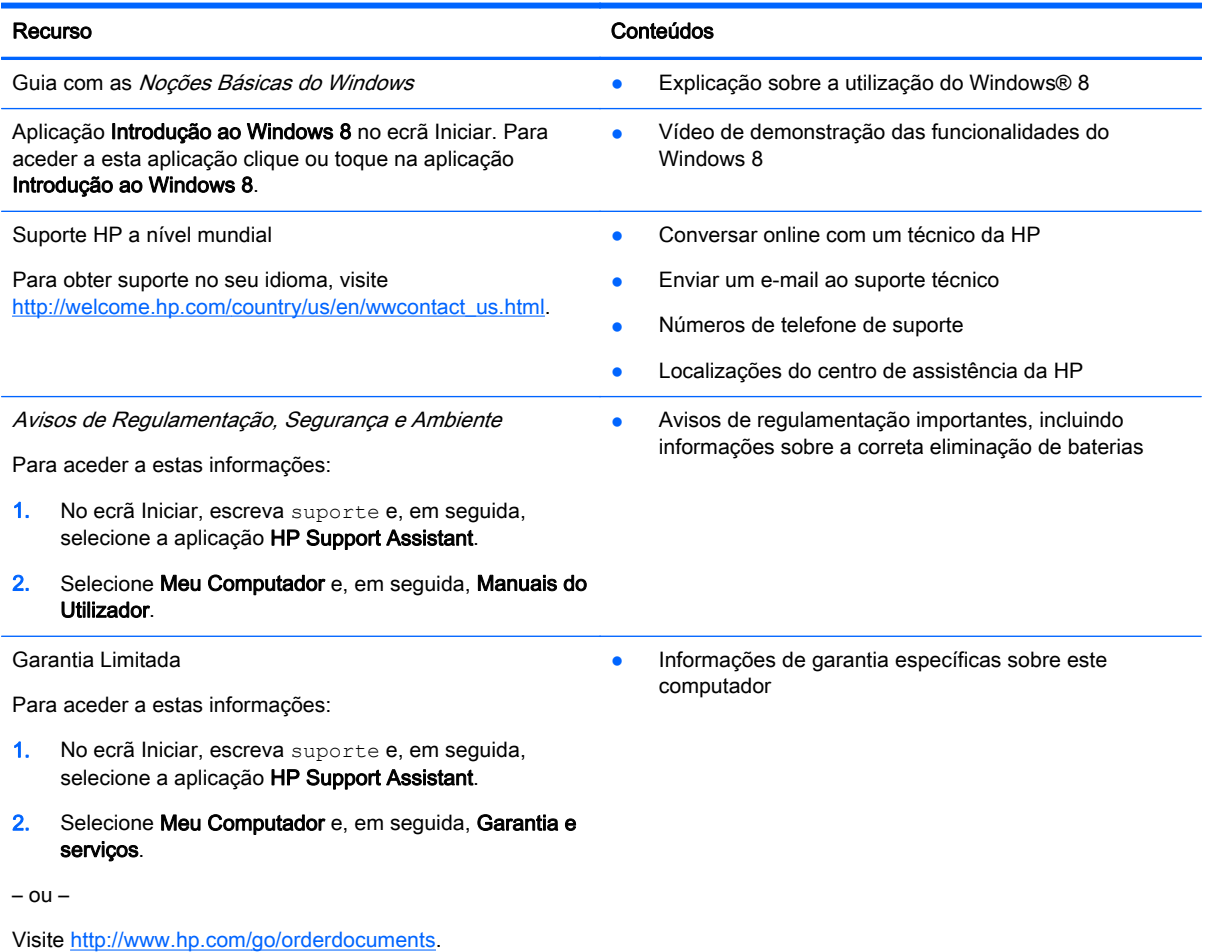